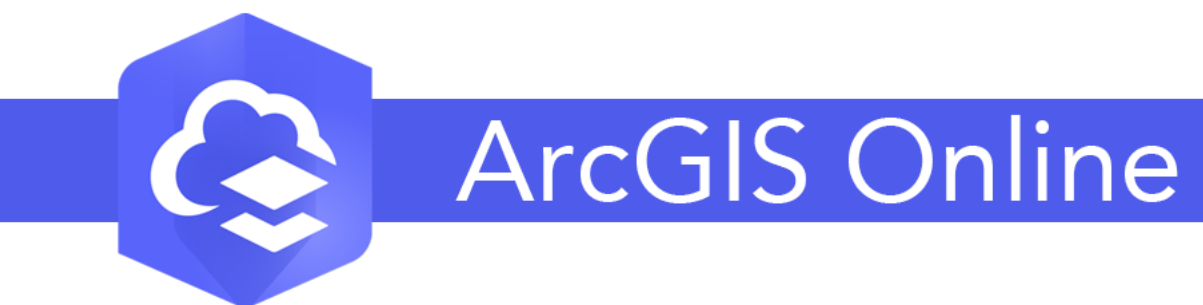

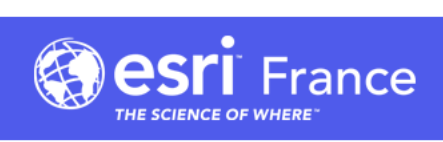

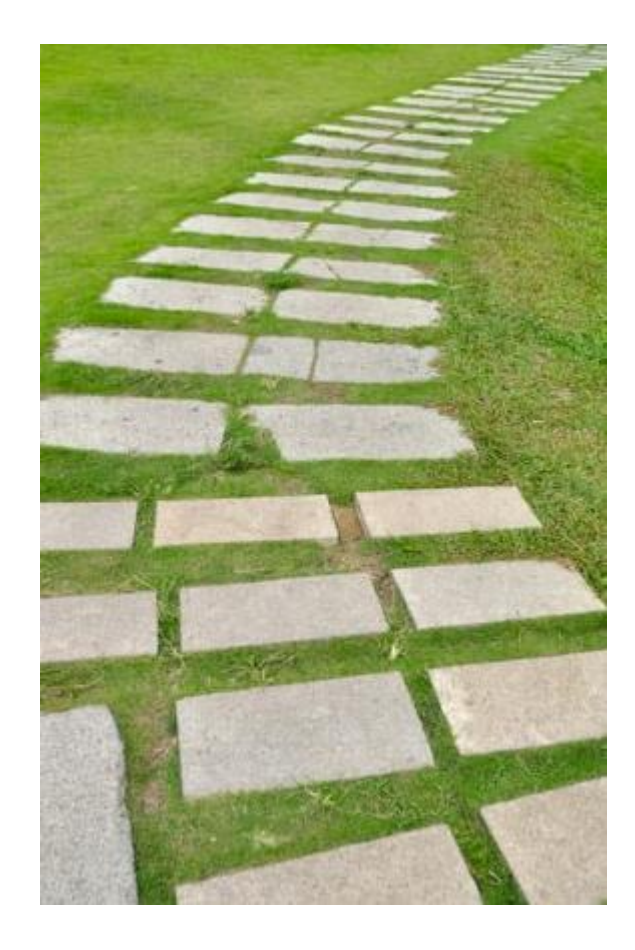

# **1er pas !**

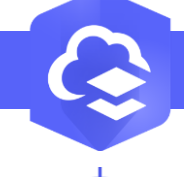

 $\overline{3}$ 

#### **Lancer ArcGIS Online**

**PRODUIT ArcGIS Online** 

 $\mathbf Q$ 

**ArcGIS Online** 

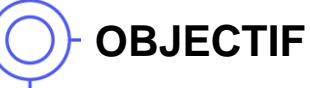

• Lancer ArcGIS Online

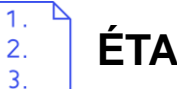

#### **ÉTAPES**

- 1. Naviguer sur **[www.arcgis.com](http://www.arcgis.com/) et cliquer sur le bouton Se connecter**
- 2. Saisir vos identifiants ArcGIS Online (Nom d'utilisateur et mot de passe)
- 3. Cliquer sur le bouton **Se connecter**
- 4. Vous arrivez sur la page de votre organisation

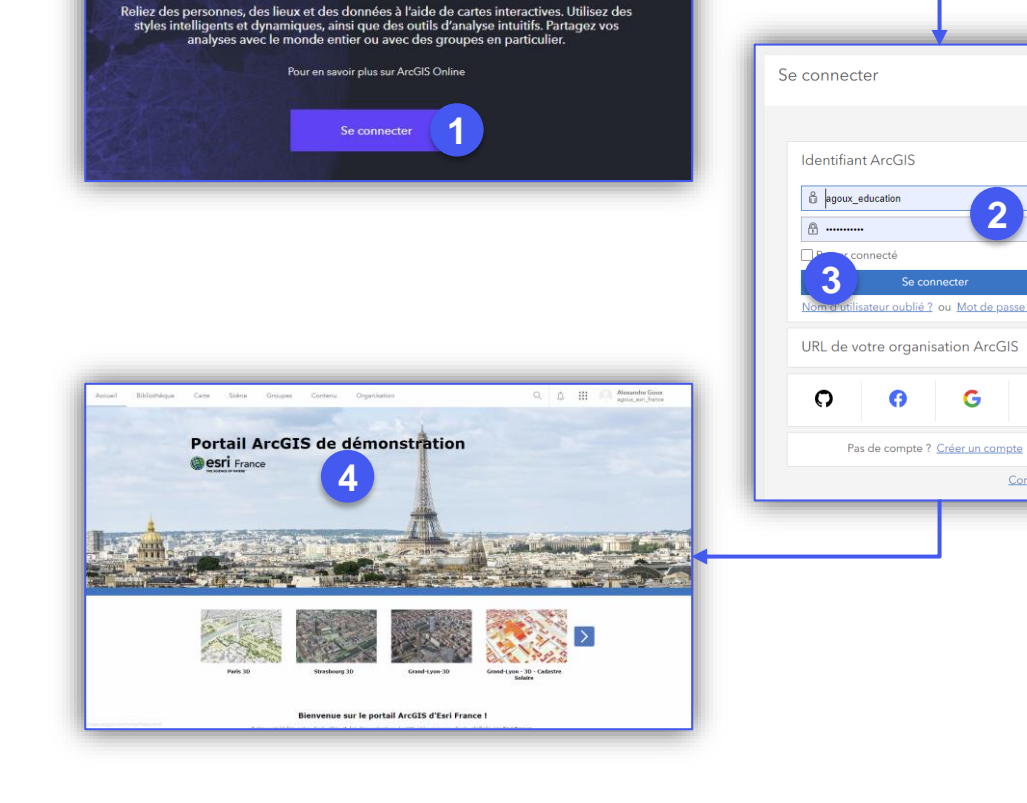

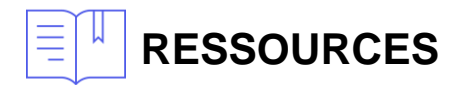

- <https://learn.arcgis.com/en/paths/try-arcgis-online/>
- <https://learn.arcgis.com/fr/projects/get-started-with-arcgis-online>

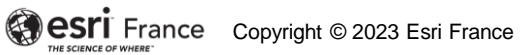

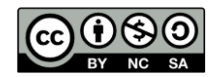

**DÉBUTANT**

11

**2**

@esri

 $\bullet$ 

Confidentialité

#### **L'interface ArcGIS Online**

#### **Interface**

2.  $\overline{3}$ .

- **1. Fonctionnalités** principales sous forme d'onglet
	- **Bibliothèque** : accéder aux éléments partagés (niveau organization) appartenant à un groupe
	- Carte : créer une carte
	- Scène : créer une scene(Carte 3D)
	- **Notebook** : exécuter des scripts python
	- Groupes : créer un ou des groupes d'utilisateurs partageant des éléments communs en lecture/écriture
	- **Contenu** : gérer vos éléments(couche, carte, dashboard…), accès au living atlas, création d'applications, partager vos éléments…
	- **Organisation** : gérer votre organization (droit administrateur)
- **2. Rechercher** des éléments (carte, couche…) dans son/les organisation(s) ArcGIS Online
- 3. Accès aux **notifications**
- 4. Liste des **applications contenues** dans votre ArcGIS Online (Survey123, Community Analyst, Dashboard, StoryMaps,…)
- 5. Accès à votre **profil** et vos **paramètres** utilisateur
- 6. Page **d'accueil** configurable

#### **RESSOURCES**

- <https://learn.arcgis.com/en/paths/try-arcgis-online/>
- <https://learn.arcgis.com/fr/projects/get-started-with-arcgis-online>

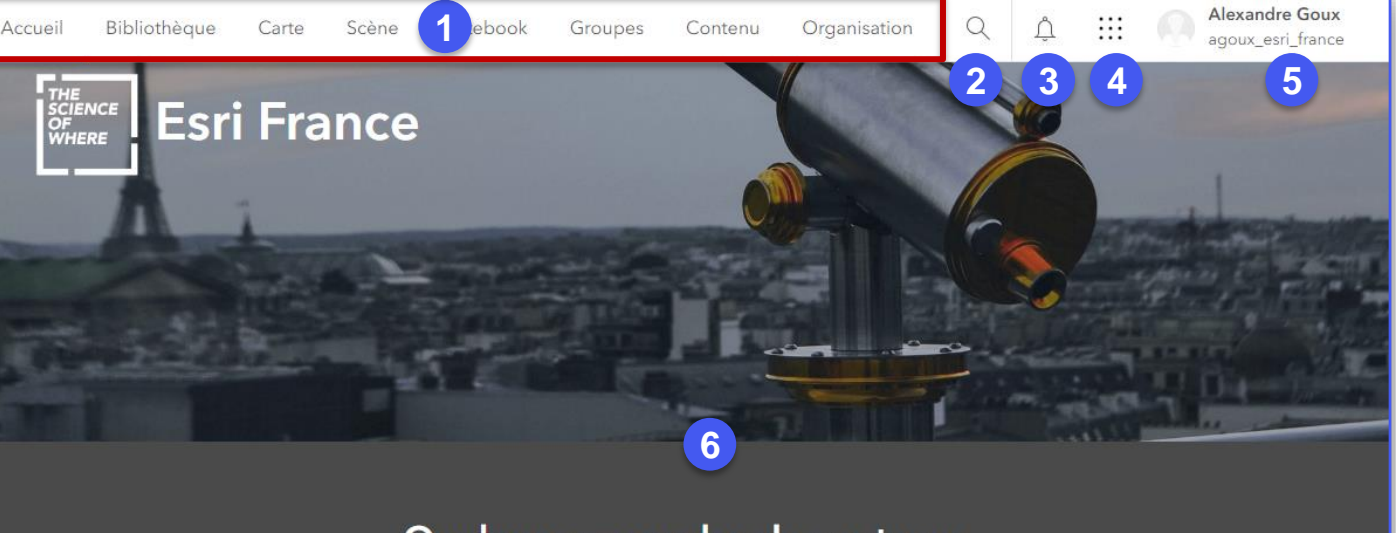

#### Quelques exemples de contenus

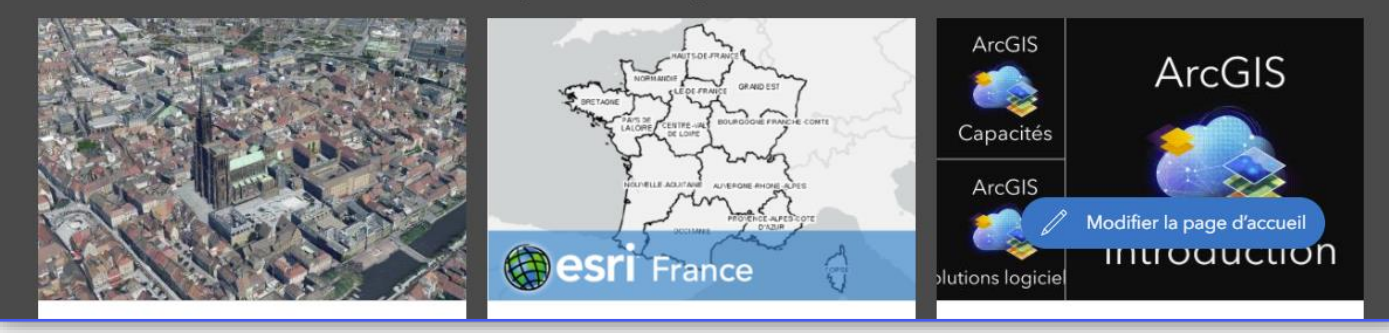

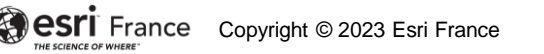

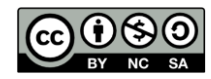

**DÉBUTAN** 

ń

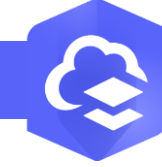

 $2.$  $\overline{3}$ .

## **ArcGIS Online - Créer une couche**

### **OBJECTIF**

• Créer une couche de point, ligne ou polygone

# **ÉTAPES**

- **1. Naviguer** dans **l'onglet Contenu**
- **2. Cliquer** sur le bouton **Nouvel élement**
- **3. Cliquer** sur le bouton **Couche d'entité**
- **4. Sélectionner** l'option **Définir votre propre couche**
- **5. Cliquer** sur le bouton Suivant
- **6. Saisir** le nom de la couche

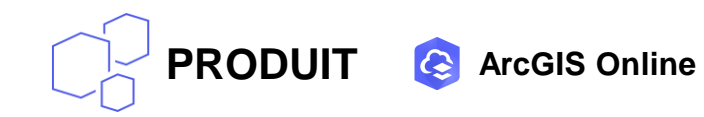

- **7. Sélectionner** le type de la couche
- **8. Activer les options** si nécessaire (3D ou information GPS)
- **9. Cliquer** sur le bouton **Suivant**
- **10. Renseigner** si nécessaire **les balises(mot clé), le répertoire et un résumé**
- **11. Cliquer** sur le bouton **Enregistrer**

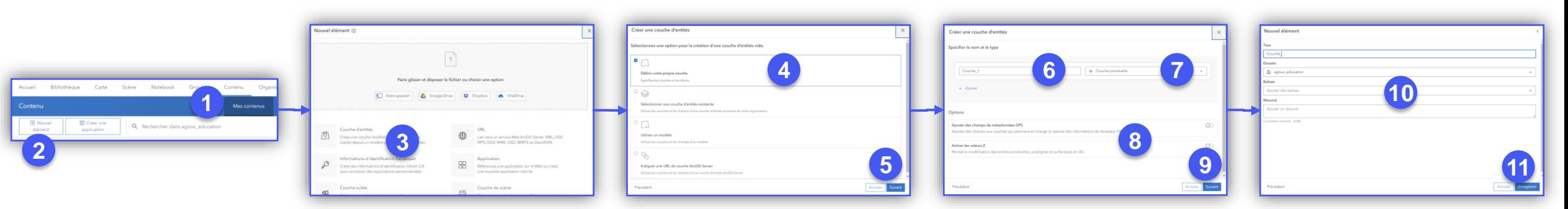

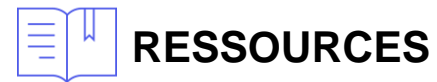

• <https://doc.arcgis.com/fr/arcgis-online/reference/feature-layers.htm>

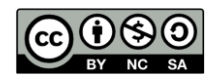

**INTERMÉDIAIRE** 

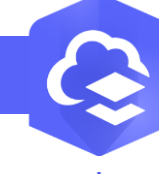

2.  $\mathbf{R}$ 

#### **ArcGIS Online - Ajouter un champ dans une couche**

**PRODUIT A** ArcGIS Online

### **OBJECTIF**

• Ajouter un nouveau champ dans une couche existante

# **ÉTAPES**

- 1. Dans les propriétés de la couche **naviguer sur l'onglet Données**
- 2. Cliquer sur le mode **Champs**
- 3. Cliquer sur le bouton **+ Ajouter**
- 4. Renseigner les informations du champ
	- Nom : pas d'accent, pas d'espace, pas de caractères spéciaux
	- Nom complet = alias = nom affiché à l'utilisateur
	- Type: Date(Jour-Mois-Année-Heure-Minute-Seconde) / Double(nombre decimal) / Entier / Chaine(Texte)
	- **Longueur**
	- Valeur par défaut
- 5. Cliquer sur le bouton **Ajouter un nouveau champ**
- 6. Le champ est ajouté à la liste des champs de la couche

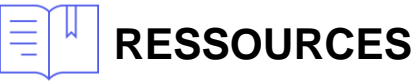

- <https://doc.arcgis.com/fr/arcgis-online/manage-data/add-or-delete-fields.htm>
- <https://doc.arcgis.com/fr/arcgis-online/manage-data/define-attribute-lists-and-ranges.htm>

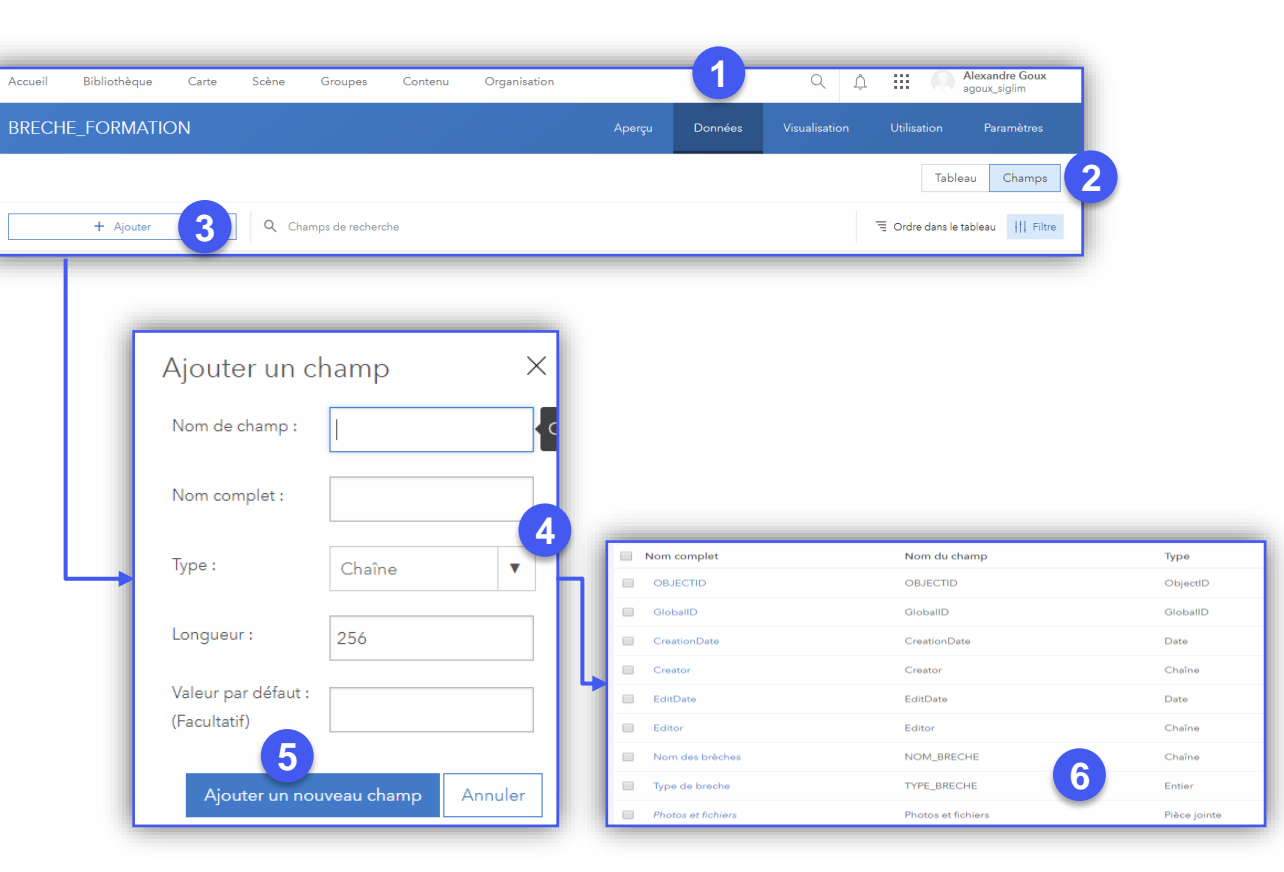

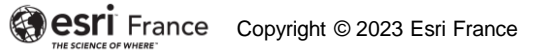

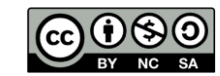

**INTERMÉDIAI** 

#### **Ajouter une couche dans la carte(MapViewer)**

#### **OBJECTIF**

• Ajouter une couche dans le MapViewer

# **ÉTAPES**

 $2.$  $\overline{3}$ 

- **1. Naviguer dans l'onglet Contenu**
- **2. Cliquer** sur un élement couche(FeatureLayer)
- 3. Cliquer sur le bouton **Ouvrir dans MapViewer**
- **4. La couche est ajouté à la carte dans le MapViewer**

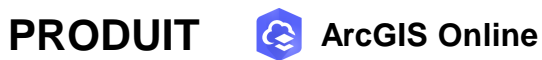

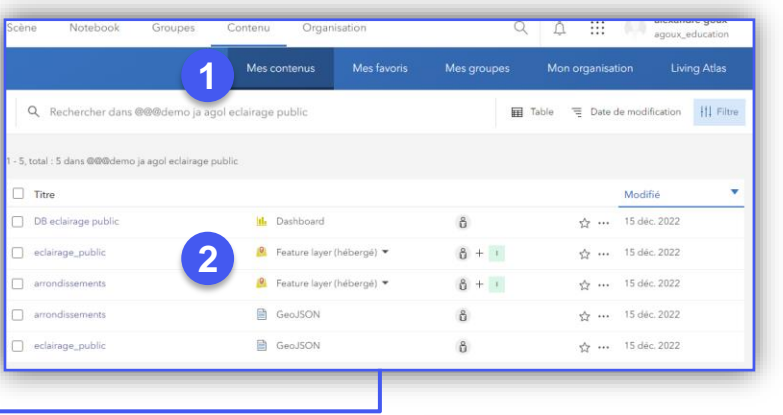

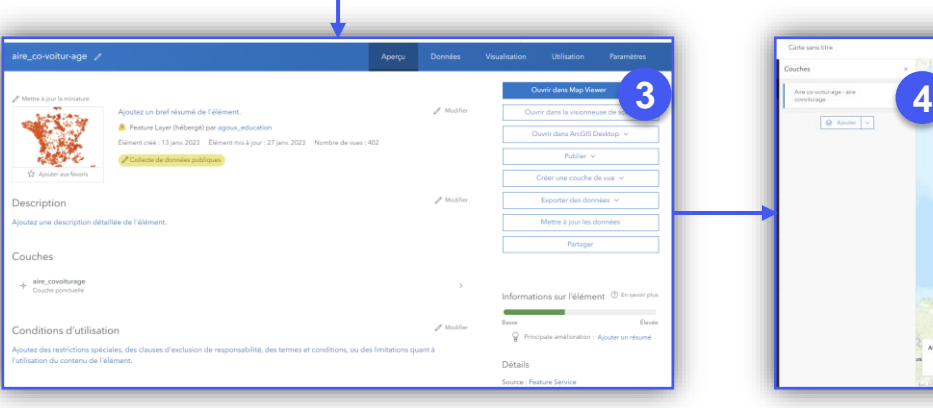

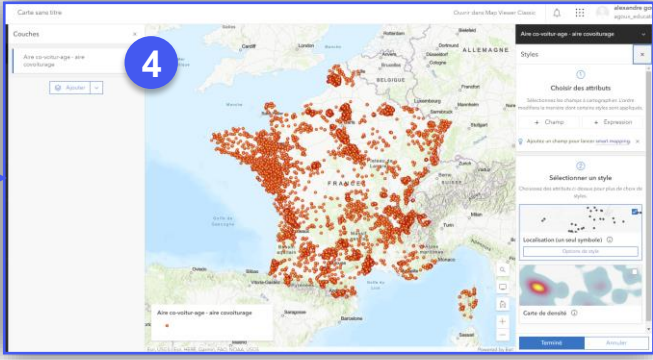

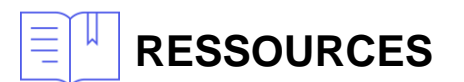

• <https://doc.arcgis.com/fr/arcgis-online/get-started/view-maps-mv.htm>

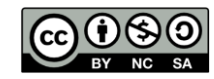

**INTERMÉDIAIR** 

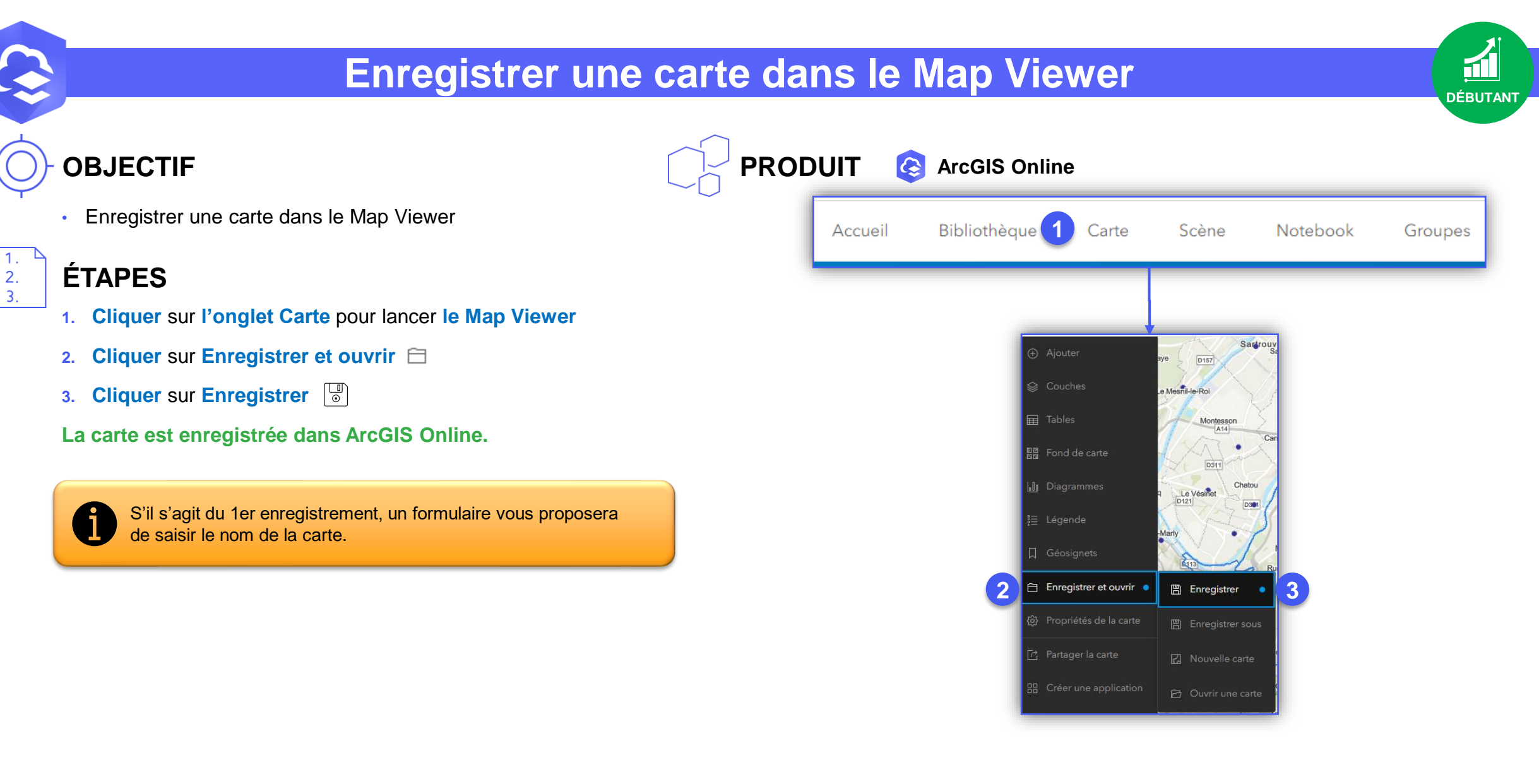

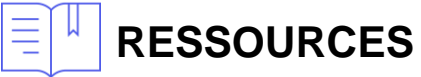

• <https://doc.arcgis.com/fr/arcgis-online/create-maps/save-maps-mv.htm>

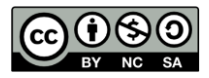